#### V. 1.2

# Demonstration ATM Web Host

The document describes how to start ATM Web Host demo stand. It includes basic scenarios illustrating how to use expanded ATM capabilities:

- 1. ATM cash withdrawal
- 2. Payment for a service in cash or by bank card
- 3. Authorization in personal area via login and password and access the client information
- 4. Emulation of an abnormal situation. For example, connection failure with processing, printer fault and etc.

### Demo stand. Common information

We recommend that you use Internet Explorer, because we haven't tested the demo-stand with other browsers. Before starting the demo stand, please clean the browser's cache (delete temporary files, history and cookies) via the Internet options menu in Internet Explorer.

PIN-code: 1001

Phone number for log-in in the Personal area: +7(911) 111 11 11

Password log-in in the Personal area: Qwe1234\$

SMS-code: 1234

#### Start the demo stand

To start the demo stand, please open <u>this link</u> in Internet Explorer. **Before starting the demo stand**, please clean the browser's cache (delete temporary files, history and cookies) via the Internet options menu in Internet Explorer.

### Errors in starting the demo stand

- If you cannot log in a personal area, make a payment or any other operation, please clean the browser's cache (delete temporary files, history and cookies) via the Internet options menu in Internet Explorer and re-start the demo-stand. If this does not work, please contact technical support at <a href="http://digitalbankplatform.com/log\_in">http://digitalbankplatform.com/log\_in</a>
- 2. To input the client's information (login, password, payments details) please use the ATM keyboard emulator on the screen, in the top right corner.
- 3. When you log in a personal area please pay attention on password Qwe1234\$ the first letter is uppercase and the next ones are lowercase letters.

#### V. 1.2

4. After starting the demo stand you access the working area:

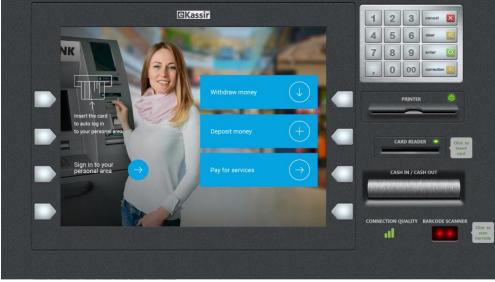

If the ATM emulator display does not fit your screen please zoom it in or out it with <CTRL> + mouse wheel, or by pressing <Control> + <-> or <Control> + <+>.

## Scenario «Overview ATM Web Host»

| N⁰ | To do                                                  | Comments                                  |
|----|--------------------------------------------------------|-------------------------------------------|
| 1  | On the main screen of ATM, press the Pay for           | Demonstrate payment features              |
|    | services button.                                       |                                           |
| 2  | Choose the payment method – " <u>In cash</u> "         |                                           |
| 3  | Choose the category – "Internet & TV"                  | After checking the payment details we can |
|    | Service provider – " <u>Yota</u> "                     | add more payments into the shopping cart. |
|    | Input the account number – " <u>123456</u> "           |                                           |
|    | Input the transfer amount – " <u>50</u> "              |                                           |
|    | Check the details and Confirm the operation            |                                           |
| 4  | Confirm transaction                                    | We see the details of two upcoming        |
|    | Press the " <u>Deposit cash</u> " button.              | payments, and total cart amount in the    |
|    |                                                        | shopping cart window.                     |
| 5  | To deposit money, click " <u>Cash in/Cash out</u> " on | Take the receipt, which contains all      |
|    | the right. I Click on the banknotes. To place          | information about the transactions.       |
|    | money in the ATM click on the stack of                 |                                           |
|    | banknotes. After inputting the money click             |                                           |
|    | " <u>Continue</u> " (lower right corner) on the ATM    |                                           |
|    | screen.                                                |                                           |
|    | Confirm the amount – " <u>Next</u> "                   |                                           |
|    | Take the receipt and " <u>Finish</u> " the operation.  |                                           |

## Scenario "Personal area on the ATM"

| Nº | To do                                             | Comments                                        |
|----|---------------------------------------------------|-------------------------------------------------|
| 1  | Click "Card reader" on the right.                 | Authorization on the ATM with a bank card       |
|    | Choose the bank card – " <u>Commercial bank</u> " | and PIN-code                                    |
|    | Input PIN-code – " <u>1001</u> "                  |                                                 |
| 2  | Look at the bank products list. Check the         | We can see all client's products: cards, loans, |
|    | balance.                                          | deposits.                                       |
| 3  | Move to the " <u>Timeline</u> " tab               | Timeline displays all information about         |
|    |                                                   | transactions in the past: payments, transfers,  |
|    |                                                   | order a new card or changing PIN-code.          |

| V. 1.2 |                                                         | January 2019                                   |
|--------|---------------------------------------------------------|------------------------------------------------|
| 4      | Move to the " <u>My templates</u> " tab                 | The "My templates" tab shows the               |
|        |                                                         | information about the payments or              |
|        |                                                         | transactions, which were saved as templates.   |
|        |                                                         | Next time the client has no need to re-enter   |
|        |                                                         | the payment details if they don't change.      |
| 5      | Press the " <u>Withdraw</u> " button                    | When the transaction is completed, the ATM     |
|        | Choose the amount – " <u>50</u> "                       | prints the receipt.                            |
|        | Click " <u>Cash in</u> " on the right to get the money. |                                                |
|        | Then click on the banknotes to take them. Click         |                                                |
|        | on the card to remove it and finish the                 |                                                |
|        | transaction.                                            |                                                |
| 6      | On the ATM Screen push the "Sign in to your             | If a client logs into Personal area with no    |
|        | personal area" button                                   | presence of bank card, they anyway can get all |
|        | Enter the phone number: " <u>+7(911) 111 11 11</u> "    | their personal information and pay for         |
|        | Password: " <u>Qwe1234\$</u>                            | services.                                      |
| 7      | Look through bank products, timeline and                | Client have all information like when logging  |
|        | templates.                                              | in via the bank card and PIN-code.             |
| 8      | Push the " <u>New payment</u> " button                  | Without the card, the client can pay for       |
|        | Choose the payment method: " <u>Summer</u> " by         | services and make a transaction.               |
|        | default.                                                |                                                |
| 9      | Choose the category " <u>Communication services</u> "   |                                                |
|        | Choose the service provider – " <u>Skype</u> "          |                                                |
|        | Input login – " <u>devtest</u> "                        |                                                |
|        | Input the amount – " <u>10</u> "                        |                                                |
|        | After "Confirm" the transaction. Check details          |                                                |
|        | and " <u>Pay</u> ". Enter code from SMS – "000000"      |                                                |
|        | and click " <u>Confirm</u> ".                           |                                                |
|        | Click on the receipt to take it. Then click             |                                                |
|        | " <u>Finish</u> " on the ATM screen.                    |                                                |

# Scenario "Withdraw via any client's bank products"

| Nº | To do                                                 | Comments                                         |
|----|-------------------------------------------------------|--------------------------------------------------|
| 1  | Click "Card reader" on the right.                     | Authorization on the ATM with a bank card        |
|    | Choose the bank card – " <u>Commercial bank</u> "     | and PIN-code                                     |
|    | Input PIN-code – " <u>1001</u> "                      |                                                  |
| 2  | Look at the list of the bank product. Check a         | We can see all client's product: cards, loan,    |
|    | balance.                                              | and deposit.                                     |
| 3  | Choose a card – " <u>Summer</u> "                     | Choose another card, not the one, which we       |
|    |                                                       | used to authorize on ATM.                        |
| 4  | On the setting screen choose " <u>Withdraw cash</u> " |                                                  |
| 5  | Choose the amount – « <u>100\$</u> »                  | As a result we can withdraw cash from any        |
|    | Input Pin-code - « <u>1001</u> »                      | client's bank product or any client's bank card. |
|    | Click on " <u>Cash in</u> " on the right to get the   |                                                  |
|    | money. Then click on the banknotes to take            |                                                  |
|    | them. Click on the card to remove it and finish       |                                                  |
|    | the transaction.                                      |                                                  |